## KMZ ファイル利用説明

① ご利用になる前に,Google Earth プロ(パソコン用)をダウンロードしてください. 下記の URL より Google Earth のダウンロードサイトにアクセスできます. https://www.google.co.jp/intl/ja\_ALL/earth/versions/#earth-pro

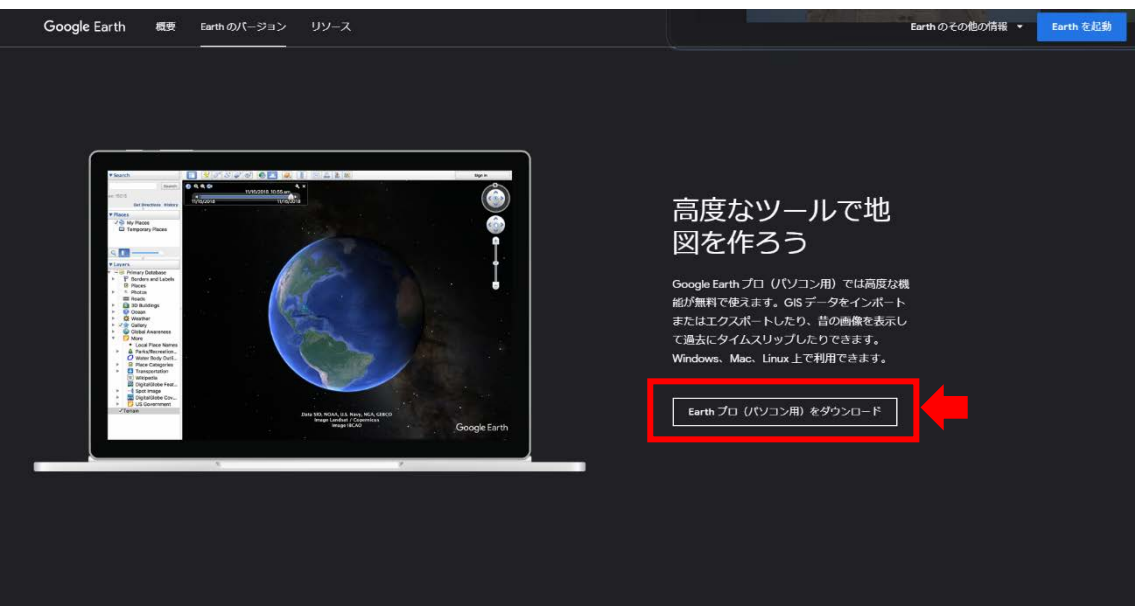

② 表層土壌評価基本図~四国地域~内に収納されている.

GSJ\_MAP\_E8\_SHIKOKU\_2021.kmz ファイル ( SGSJ\_MAP\_E8\_SHIKOKU\_2021.kmz ) をダブルクリックして下さい.

ダブルクリックしても GSJ\_MAP\_E8\_SHIKOKU\_2021 が追加されない場合は, 「ファイル」→「開く」からダウンロードした GSJ\_MAP\_E8\_SHIKOKU\_2021.kmz ファイルを選択してください.

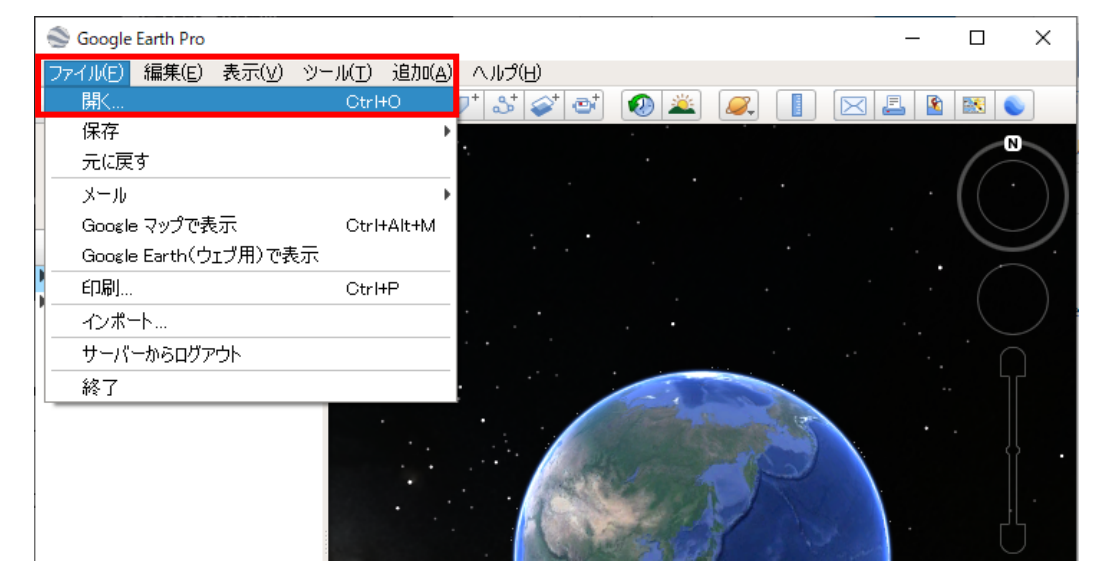

3 GoogleEarth 内の左側「▼場所」内に GSJ\_MAP\_E8\_SHIKOKU\_2021 フォルダが表 示されますので、ラジオボタンで表示させ、左側 ▶ ボタンを押して下さい.

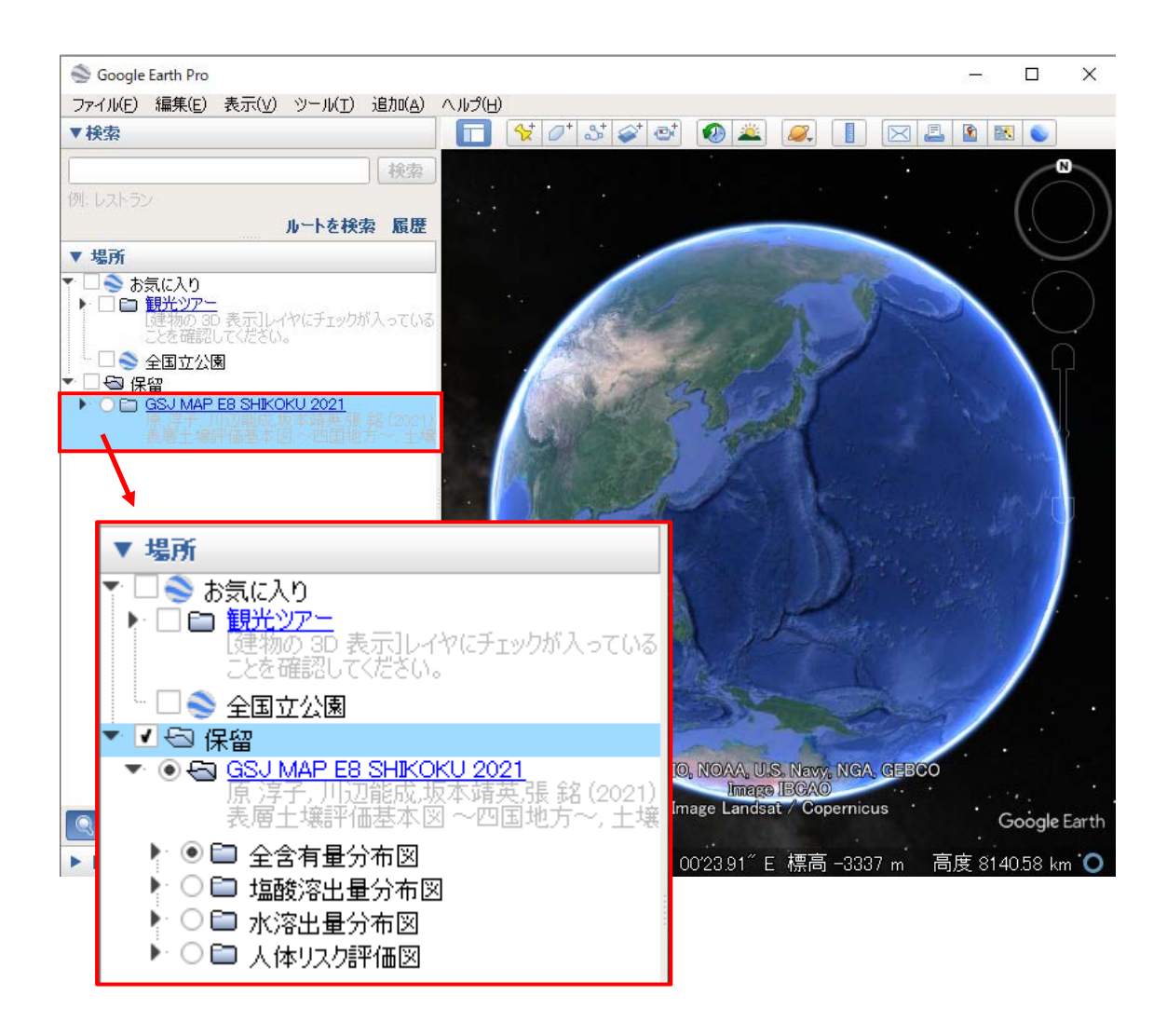

KMZ ファイルは,全含有量分布図,塩酸溶出量分布図,水溶出量分布図,人体リスク 評価図の 4 つのフォルダから構成されており、全含有量分布図,塩酸溶出量分布図,水溶 出量分布図の 3 つの各フォルダには,各種土壌無機成分のコンター図のほか,フォルダ名 に該当する化学成分情報の入った土壌図を基図とするレイヤーが収納されています.

<土壌含有量分布図の表示>

- $\mathfrak A$  全含有量分布図フォルダ左側 $\blacktriangleright$  ボタンを押すと全含有量情報および各種成分フォル ダが表示されます.
- 5 全含有量情報フォルダの左側 ▶ボタンを押すと採取位置を含む同じ流域内,同じ表層 岩相に位置する該当土壌種が表示されます.土壌分類という青字のリンクボタンを押 すとこのレイヤーで表示される内容の説明文が表示され,以下の各成分フォルダにお いても,青字のリンクボタンを押すとそのレイヤーに関する簡単な説明文が表示され ます.

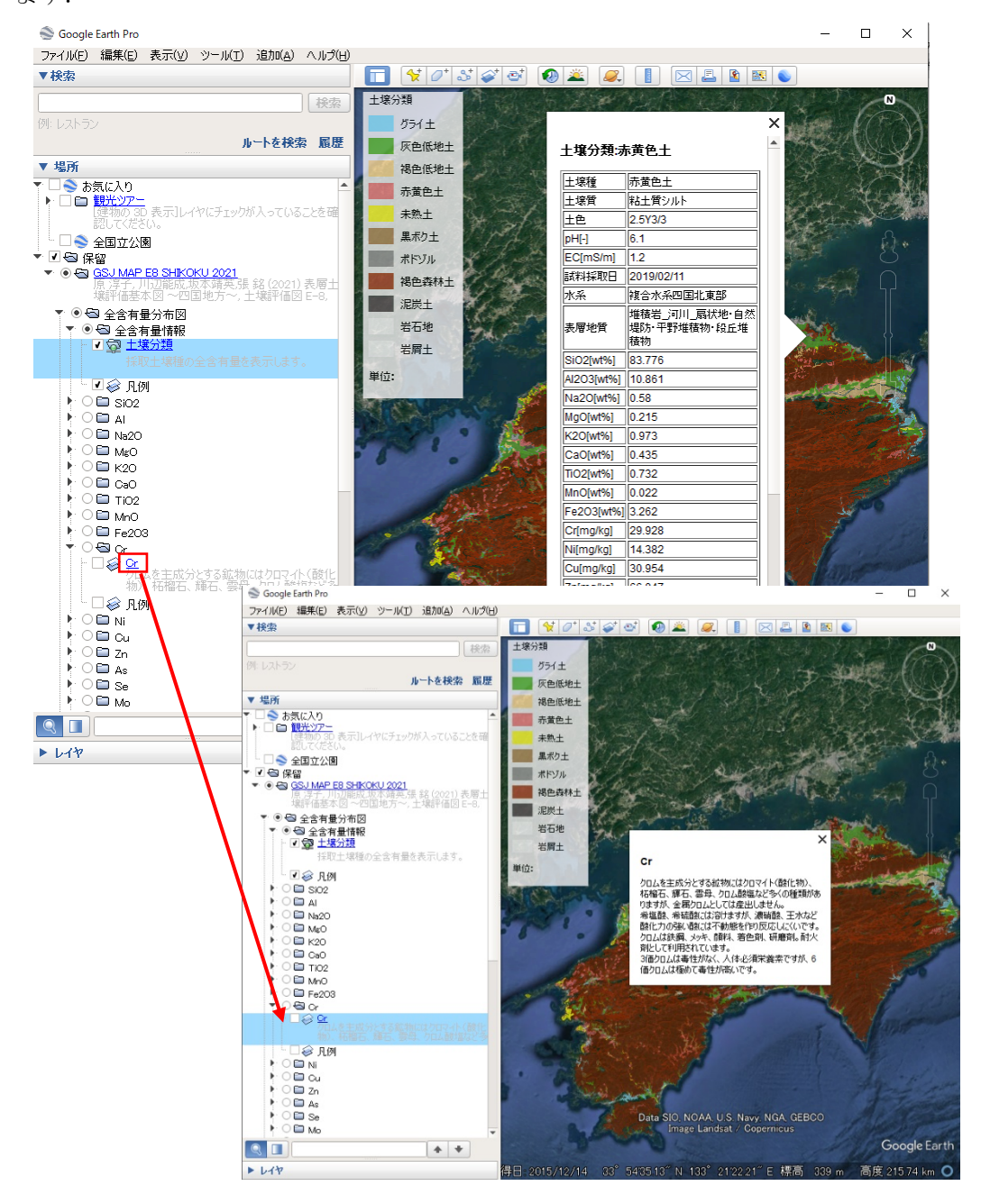

さらに,土壌含有量分類フォルダの中の土壌分類を表示させた状態で,地図上の色のついた 土壌種をクリックすると,その土壌に関する土壌中含有量化学成分データが表示されます. 全含有量分布図フォルダ内の元素をクリックすると,選択した元素のコンター図と凡例が 表示されます.

<塩酸溶出量分布図の表示>

- ⑥ 塩酸溶出量分布図のフォルダを左側 ▶ ボタンを押すと塩酸溶出量情報および各種成 分フォルダが表示されます.
- ⑦ 含有量情報と同様,塩酸溶出量情報にチェックを入れた状態で,地図上の知りたい地 域にズームし,色の付いた土壌種をクリックすると,その土壌に関する塩酸溶出量デ ータが表示されます.

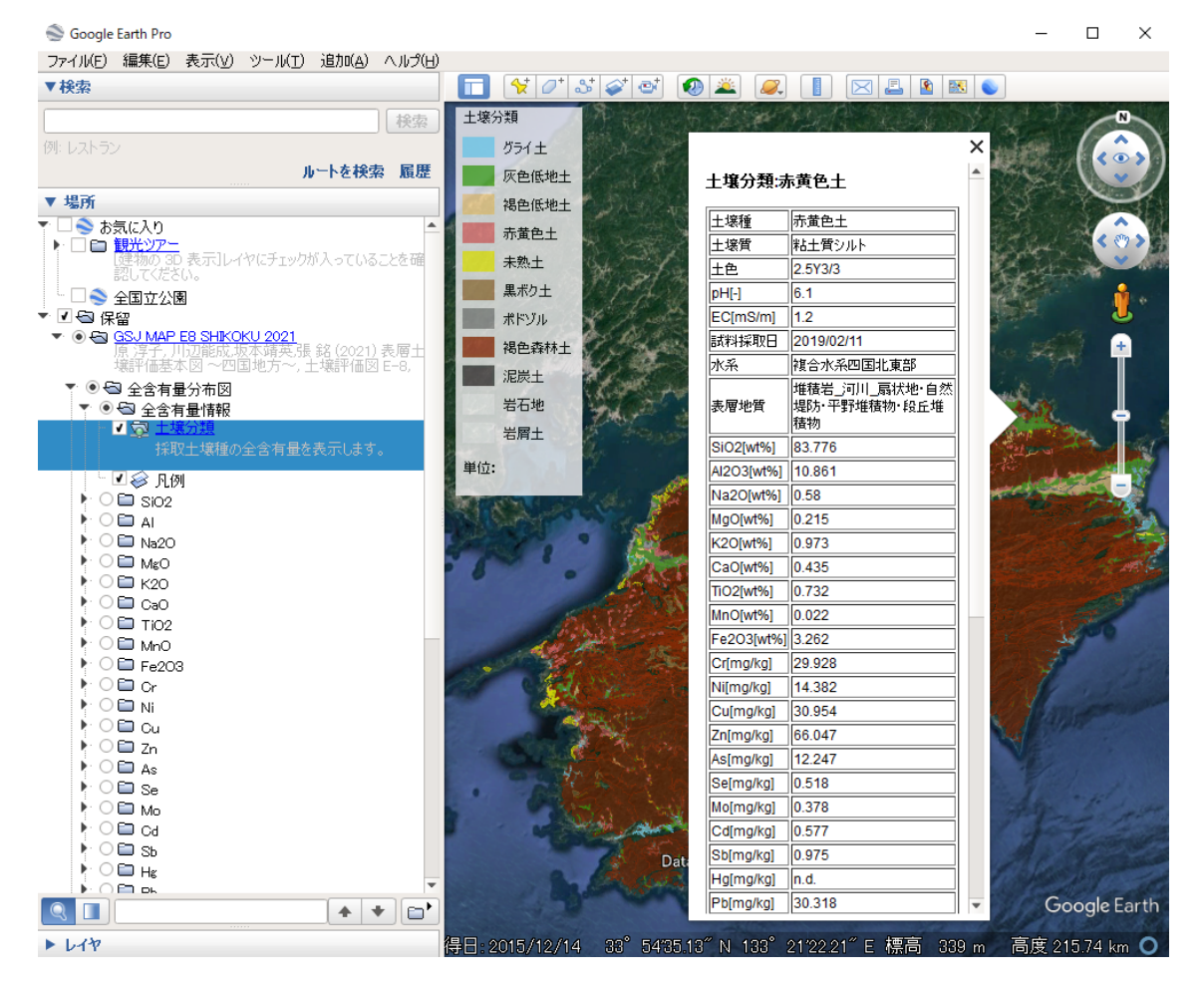

8 各元素名にチェックを入れると、該当元素のコンター図が表示されます. 環境基準の 設定されている元素については、青字のリンクボタンを押すと土壌含有量基準(塩酸 溶出) 値が表示されます.

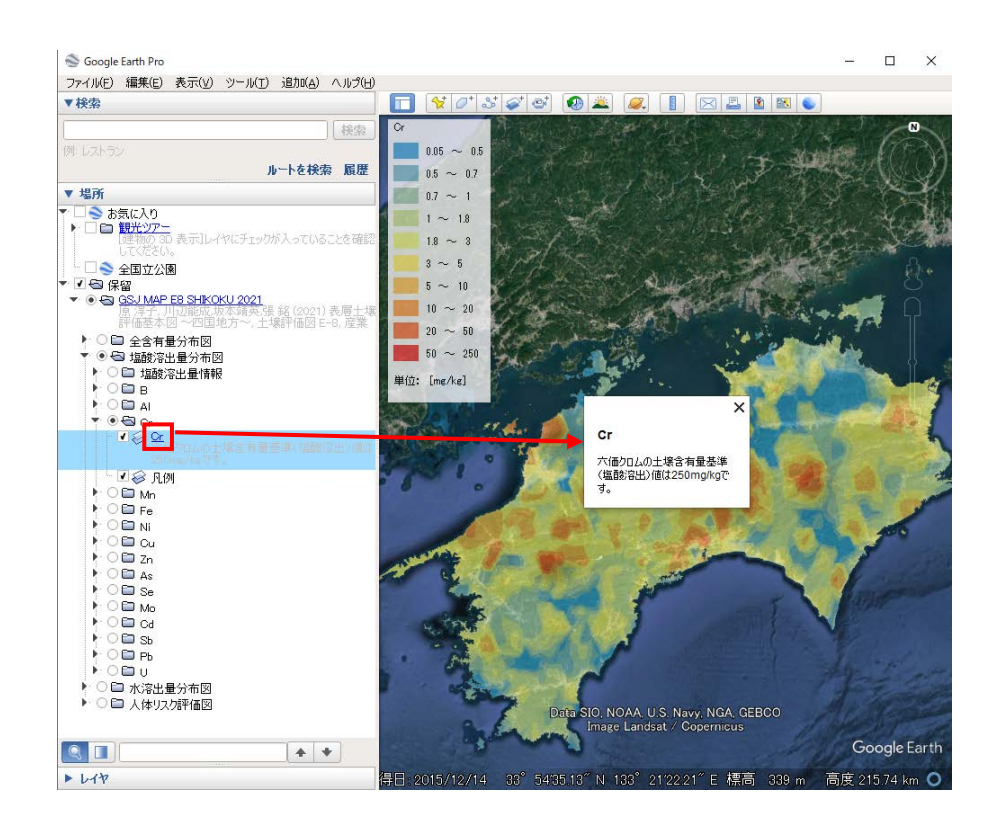

- <水溶出量分布図の表示>
- 5 水溶出量分布図のフォルダを左側 ▶ボタンを押すと水溶出量情報および各種成分フ ォルダが表示されます.
- ⑩ 水溶出量情報にチェックを入れた状態で,地図上の知りたい地域にズームし,色の付 いた土壌種をクリックすると,その土壌に関する水溶出量データが表示されます.

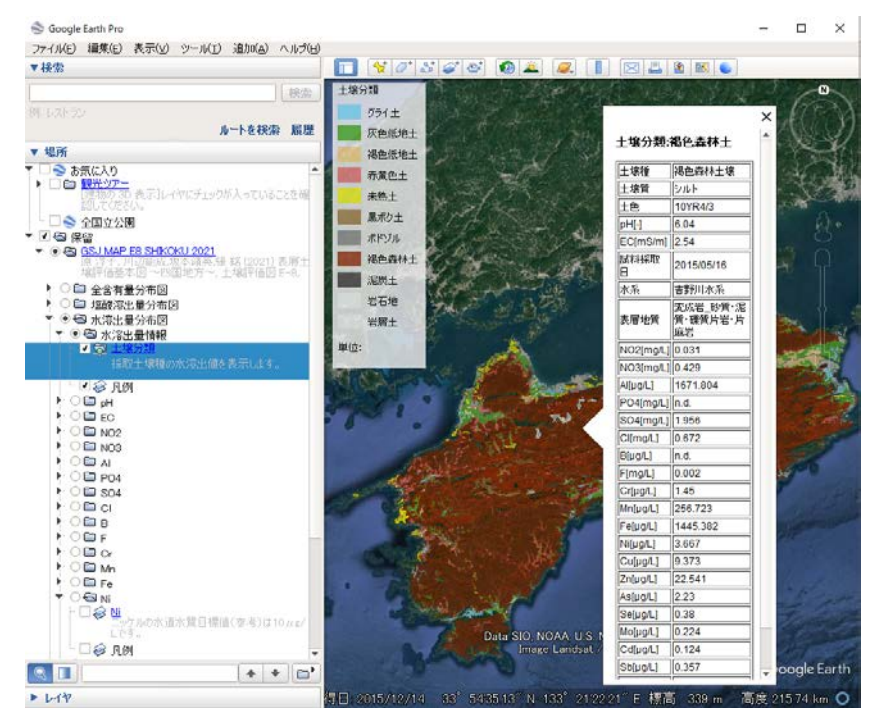

⑪ 元素を選択した場合は,その元素に関するコンター図が表示されます.環境基準の設 定されている元素については,青字のリンクボタンを押すと水溶出量基準値が表示さ れます.

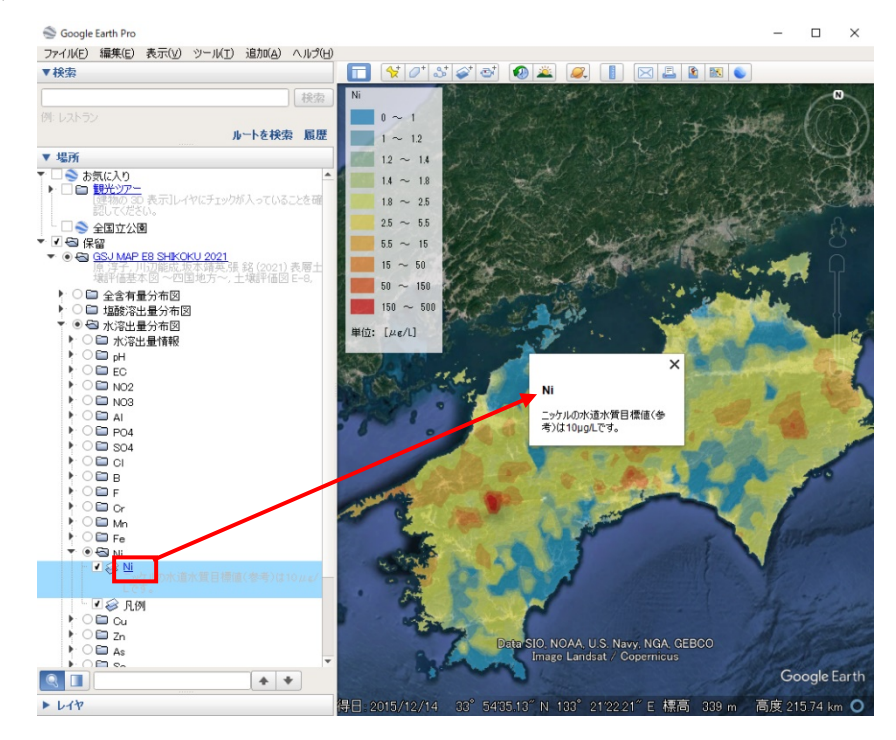

- <リスク評価図の表示>
- ⑫ リスク評価図のフォルダを左側 ボタンを押すと各種成分フォルダが表示されま す. 元素を選択すると、その元素に関するコンター図が表示されます. 青字のリンク ボタンを押すとリスク判定基準が表示されます.

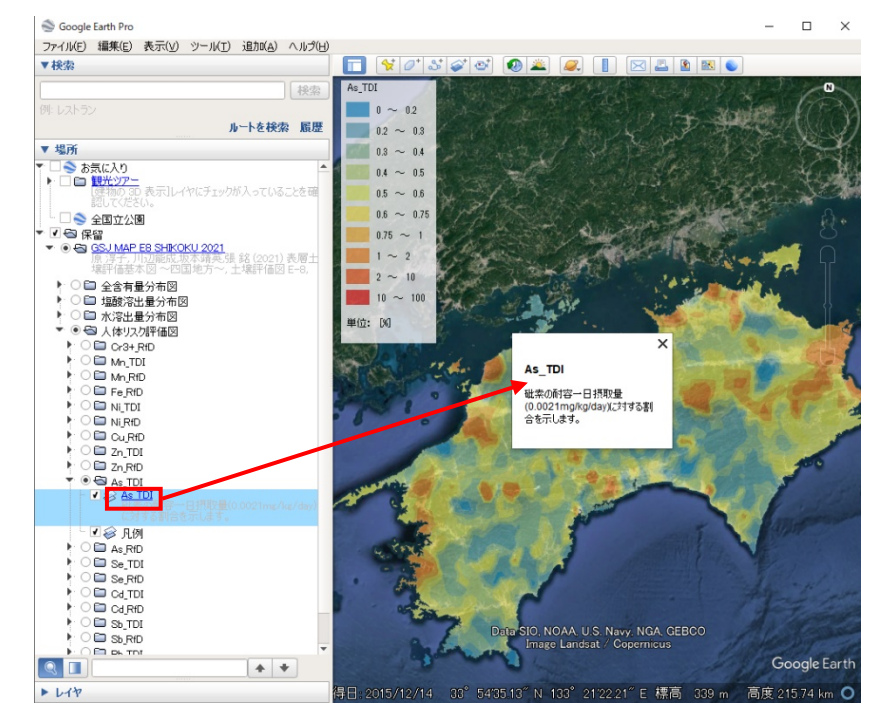